## 「審判登録と登録費の納入」」の操作方法

注意)3月1日夕刻以降、手続きが出来るようになると連絡を受けています

## 1 「JAAF‐START‐会員向け専用サイト」を開きます

1画面 「JAAF START」で検索 2画面「ログイン」を選択

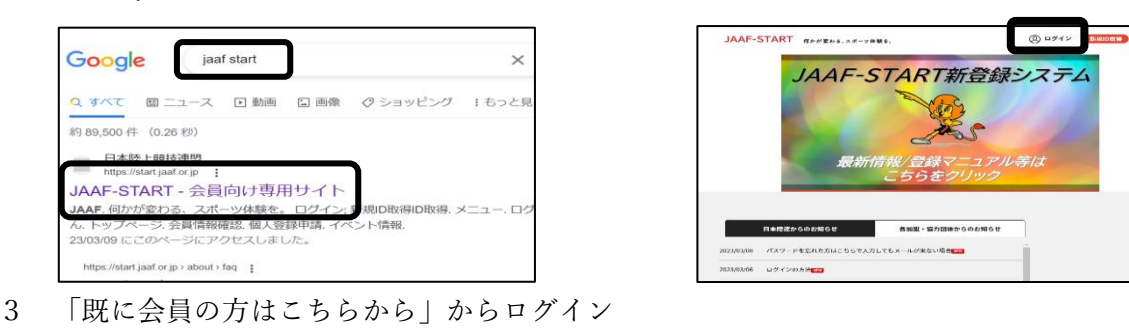

 令和5年度に審判登録された方は、既に メールアドレス・パスワードが登録済みです。 「既に会員の方はこちらから」の方から入って 既に会員の方はこちらから 団体員の方はこちらから 加入回体管理者の方に、既に事前登録されている会員様は、こちらの<br>らお進みください。メールアドレス、パスワードの設定をしていた<br>だくことで、あみなサービスをご利用することが可能になります。 ください。  $RRT6$ パスワード等忘れた方は、 こちらで対応(確認)して下さい

4 「三」をクリック

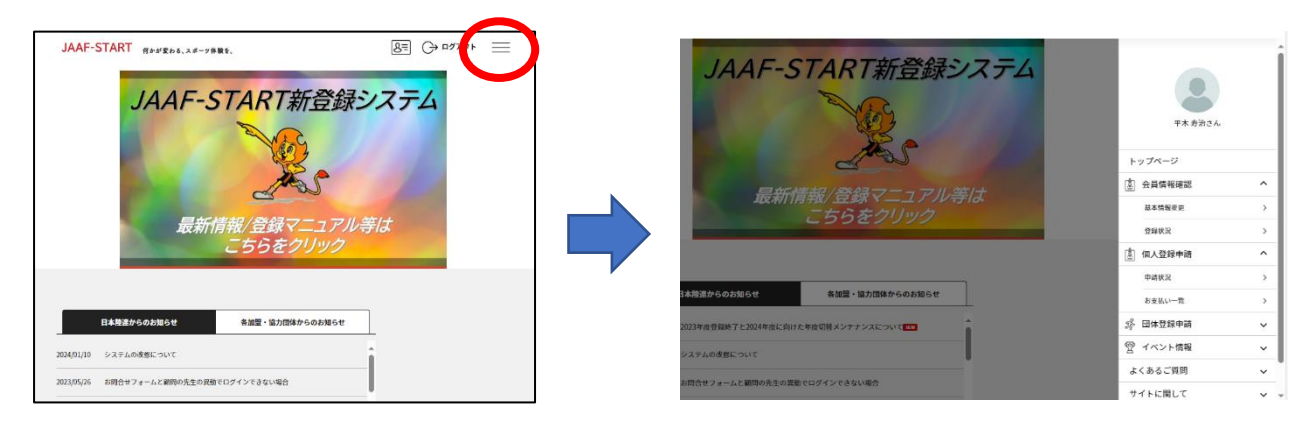

- 5 「会員情報確認」や「個人登録申請」を選択し基本情報を確認してください。 変更があれば修正をお願いします。
- 6 審判登録の手続きをして、申請してください。
- 7 「承認完了」のメールが届きましたら、登録費の納入をお願いします。

## 【お詫び】

- ○2月27日現在、細かい手続き方法の情報が日本陸連より 届いておりません。
- ○細かい操作方法は「JAAF · START」画面の何処かに記載 されるはずです。そちらを参考に手続きください。
- ○審判員の皆さまにはご面倒をおかけしますが、期日(4/7)までに 登録を済ませるようご協力お願いします。

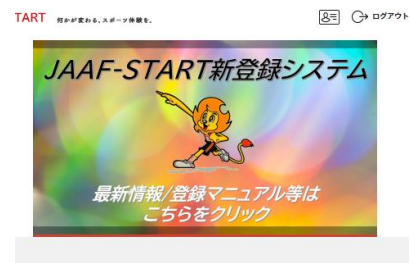